# 2.7 Paletten in Templates

Stand: NX6

### 2.7.1 File-New-Templates

Mit der Version NX5 wurde ein neues Dialogfenster im Menü Datei > Neu – Dialog eingeführt. Es werden Vorlagen (Templates) nach Kategorien sortiert aufgelistet. Diese Kategorien und deren Vorlagen können an die eigene Umgebung angepasst werden. Es können z.B. eigene Reiter definiert werden (hier der Reiter HBB).

Datei > Neu

(File > New)

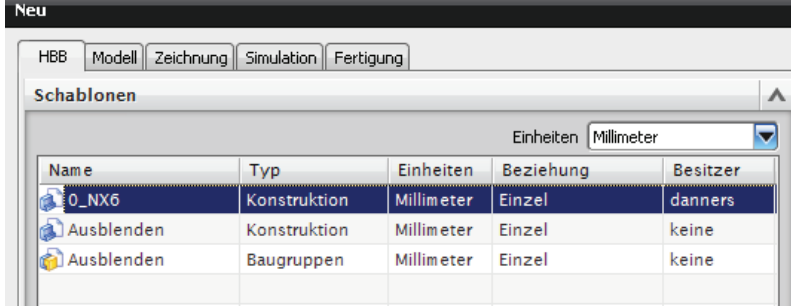

Jeder Reiter wird durch eine \*.pax-Datei definiert. Die Original-Dateien von NX sind im Verzeichnis %UGII<sup>TEMPLATE</sup> DIR% zu finden. Für die neuen Reiter in Datei > Neu im nativen UG/NX sind nebenstehende PAX-Dateien zuständig<br>(Dateien für eine Teamcenter-Umgebung eine Teamcenter-Umgebung beginnen mit nxdm\_...).

U ugs\_cae\_templates.pax U ugs\_drawing\_templates.pax Uugs\_manufacturing\_templates.pax U ugs\_model\_templates.pax U ugs\_sheet\_templates.pax

Um nun einen **neuen Reiter** zu definieren, geht man folgendermaßen vor:

- $\blacktriangleright$  Kopieren der Datei **ugs\_model\_templates.pax** in ein startup-Verzeichnis, damit Sie eine Vorlage haben. Nun kann die Datei nach eigenen Wünschen umbenannt werden.
- $\blacktriangleright$  Anpassen der PAX-Datei nach der auf der folgenden Seite angegebenen Beschreibung.
- $\triangleright$  Nach einem Neustart von NX sollte der neue Reiter nun im Menü Datei > Neu auftauchen.

#### **Hinweis:**

Aus einem startup-Verzeichnis werden PAX-Dateien ausgelesen. Mehr dazu im Kapitel über Custom\_dirs.dat.

### **Beschreibung zur PAX-Datei:**

<?xml version="1.0" encoding="utf-8"?>

```
<Palette xmlns="http://www.ugsolutions.com/Schemas/2001/UGPalettes" schemaVersion="1.0">
<Presentation name="HBB Formenbau Templates" bitmap="Logo_Text-Fett.bmp" 
                FileNewTab="HBB Formenbau" application="All" UsesMasterModel="No"/>
           <PaletteEntry id="d1">
                   <References/>
                    <Presentation name="0_NX6" description="Nullpart NX6">
                            <PreviewImage type="UGPart" location="model_template.jpg"/>
                    </Presentation>
                    <ObjectData class="ModelTemplate">
                             <Filename>Q:\Training\0_NX6.prt</Filename>
                           <Units>Metric</Units>
                    </ObjectData>
          </PaletteEntry>
```
</Palette>

Grün definiert das Dateiformat XML

- Blau definiert den Reiter HBB Formenbau
- Rot definiert einen Eintrag (Vorlage), pro Vorlage (Part) muss ein "PaletteEntry"-Block definiert sein.

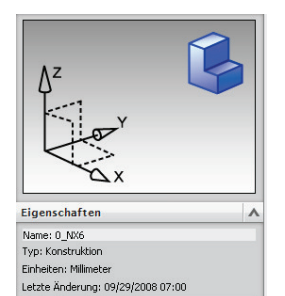

**FileNewTab:** Definiert den Namen des neuen Reiters/Tabs.

**application:** Gibt an, in welchen Modulen die Templates verfügbar sind.

**PaletteEntry id:** Die ID muss für jeden Eintrag eindeutig sein, z.B. d1, d2, d3, ...

**Presentation name:** Dieser Name taucht später im Menü Datei > Neu auf.

**description:** Dieser Text taucht später als Beschreibung auf.

**PreviewImage:** Mit dieser Zeile wird ein Vorschaubild festgelegt.

## **Tipp:**

Weiterführende Informationen sind in der NX-Online-Hilfe zu finden. Suchbegriff: "Elements of a new part template"

schreibung: Nullpart NX

class: Mit class="ModelTemplate" wird beim Öffnen der Vorlage sofort in den Modeling-Bereich gewechselt.

**Filename:** Hier wird ein Part angegeben, das beim Auswählen der Vorlage geöffnet wird. (Seedpart, Startpart, Nullpart ...)

**Units:** Füllt die Eigenschaft Einheiten im Menü Datei > Neu.

 $\overline{\phantom{a}}$ 

⊺⊷

 $\nabla \leftrightarrow \mathbb{R}$ 

 $\blacktriangle$ 

**#** Tabellen

PartsListTemplate

PartsListTemplate

EEEEE

generic\_table\_english

▆▆▆▆

generic\_table\_metric

**Inch** 

벎.

 $\frac{1}{\sqrt{2}}$ 

 $\overline{1}$ 

 $\bullet$ Ξ

G

R 8<sup>3</sup>

H

## 2.7.2 Table Templates (Tabellenvorlagen)

Bei den *Table Templates* handelt es sich um<br>sogenannte Tabellenvorlagen. Diese können Tabellenvorlagen. vorgefertigte Tabellen oder auch Stücklisten enthalten. Auf die Table Templates kann über die Resource bar zugegriffen werden, dort sind diese als Palette implementiert. Standardmäßig liegen die zugehörigen Parts im Verzeichnis %UGII\_TABLE\_TEMPLATES%.

Falls die Table Templates in NX nicht sichtbar sind, können sie folgendermaßen aktiviert werden:

- $\blacktriangleright$  Wechseln in das Menü Voreinstellungen > Paletten (Preferences > Palettes)
- $\rightarrow$  Über den Button Palettendatei öffnen (Open Palette File) kann nun die Datei **tables.pax** ausgewählt werden.

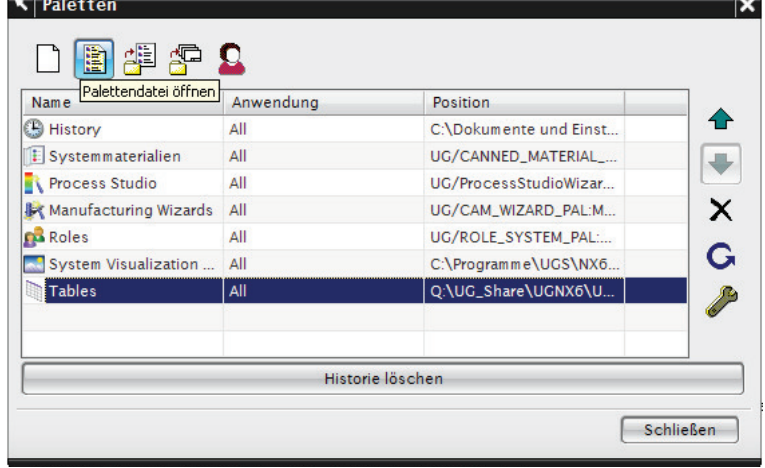

#### **Hinweis:**

Es muss nicht zwangsläufig die Datei **tables.pax** verwendet werden, die Datei kann einen beliebigen Namen haben.

 $\triangleright$  Nun sollte die Palette für die Tabellenvorlagen in der Resource Bar auftauchen.

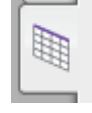